## IMPOSTAZIONE DELL'ORARIO DI RICEVIMENTO GENITORI

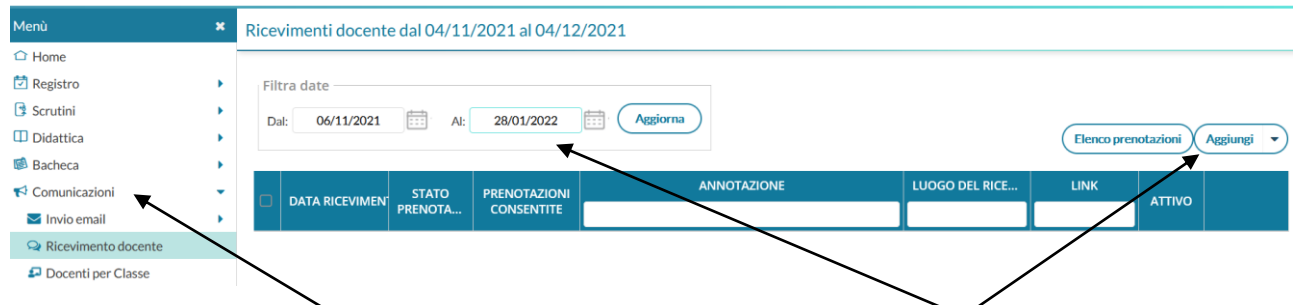

Su DIDUP andare su **COMUNICAZIONI** poi **RICEVIMENTO DOCENTE** , quindi impostare l'orario fino al 28/01 data di interruzione del ricevimento genitori. Quindi cliccare su **AGGIUNGI**.

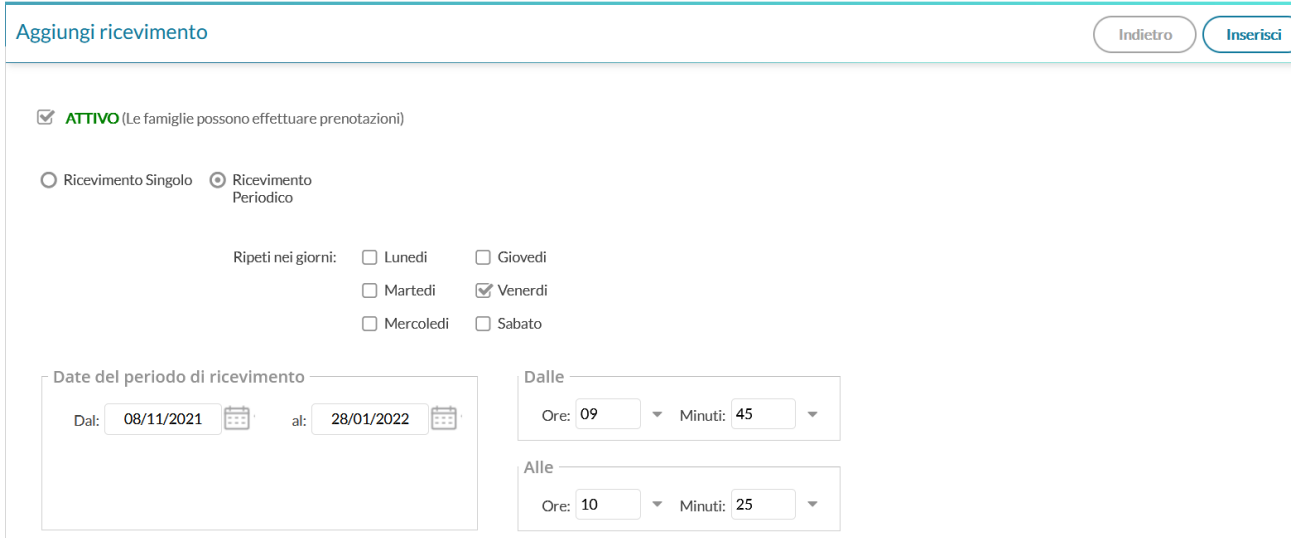

Selezionare **ATTIVO**, **RICEVIMENTO PERIODICO**, impostare il giorno prescelto, quindi indicare l'orario

Impostare la durata di ogni singolo ricevimento in base a quanti genitori si desidera incontrare e stabilire un tempo per la prenotazione come nell'esempio seguente

## Aggiungi ricevimento

 $($  Indietro  $)$  Inserisci

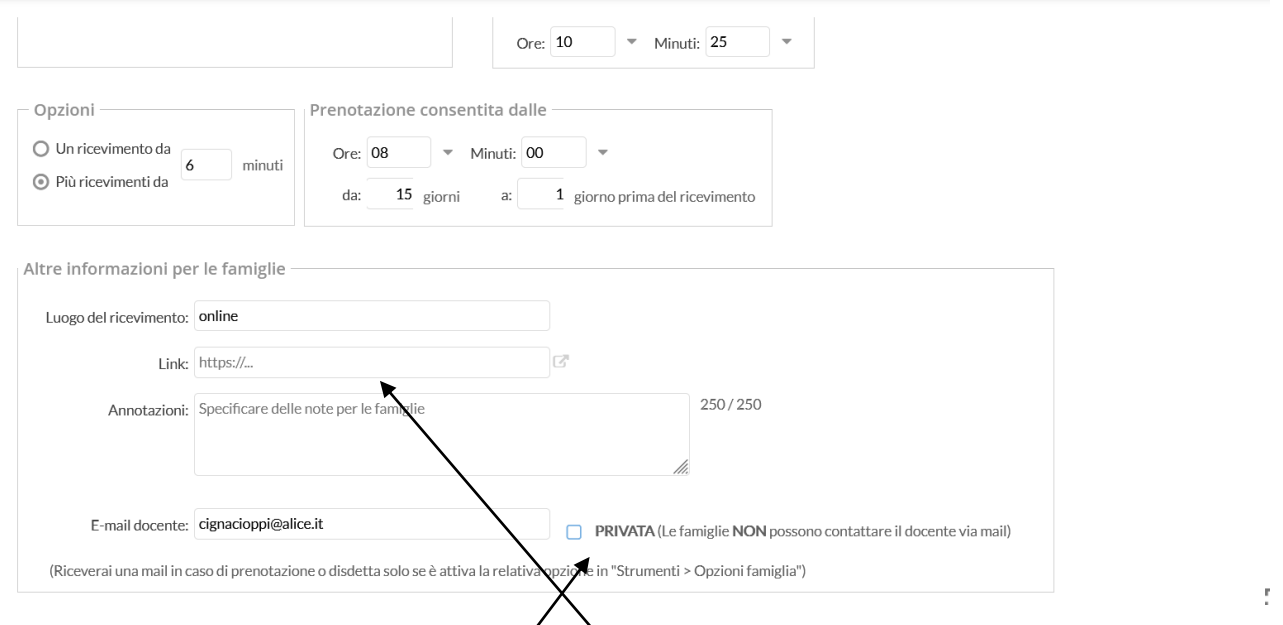

Creare su **calendar** un evento ricorrente e inserire il link dove richiesto.

Si consiglia di deselezionare la voce PUBBLICA se non si desidera rendere visibile il proprio indirizzo.

Per concludere cliccare su **INSERISCI** in alto a destra

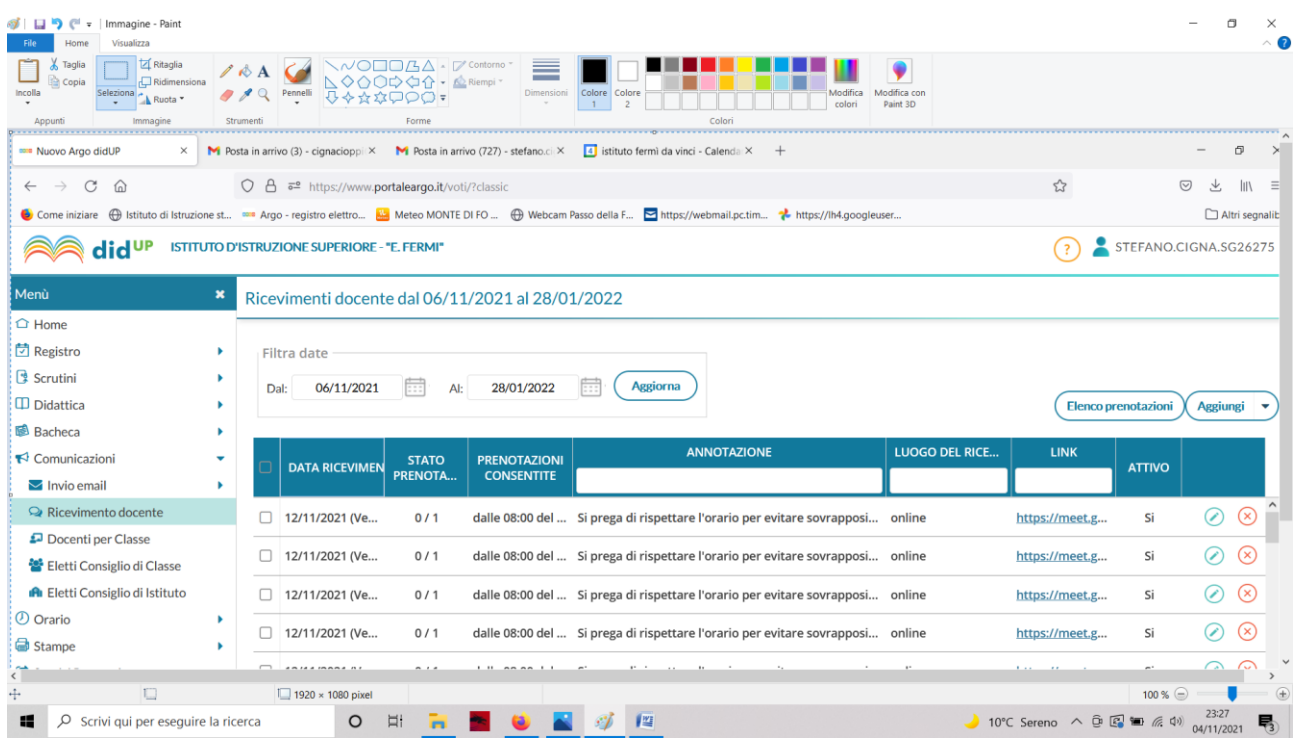

Nella pagina che si aprirà sarà possibile consultare il nome dei genitori prenotati dall' **elenco prenotazioni**

E sarà possibile annullare date in cui non potremo essere presenti e comunicare via mail con i genitori.